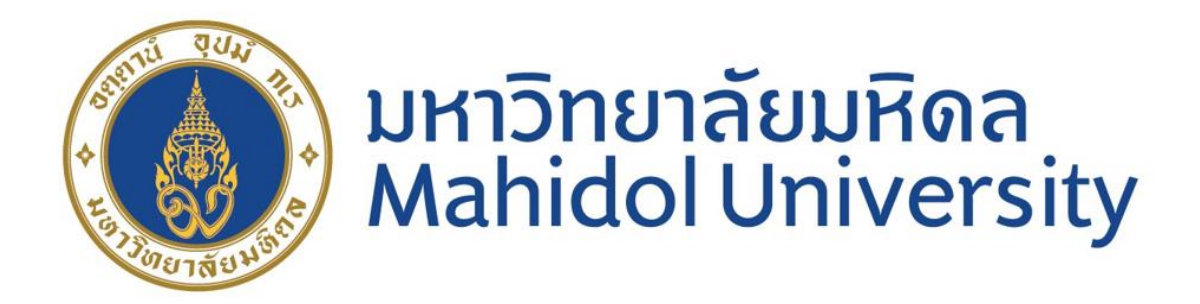

**คู่มือสรุปขั้นตอนการปฏิบัติงาน :**

**การจ่ายเงินโดยวิธีโอนเงินผ่านช่องทางกรุงไทย-พร้อมเพย์** 

**(KTB-PromptPay) ในระบบ MUERP มหาวิทยาลัยมหิดล**

**ขวัญเรือน จันทร์เชื้อแถว**

**งานบัญชีบริหารและพัฒนาระบบ กองคลัง ส านักงานอธิการบดี**

**มหาวิทยาลัยมหิดล**

#### **คู่มือสรุปขั้นตอนการปฏิบัติงาน :**

# **"การจ่ายเงินโดยวิธีโอนเงินผ่านช่องทางกรุงไทย-พร้อมเพย์ ( KTB-PromptPay) ในระบบ MUERP มหาวิทยาลัยมหิดล"**

การจ่ายเงินด้วยวิธีการโอนเงิน ของธนาคารกรุงไทย-พร้อมเพย์ (KTB-PromptPay) เป็นการจ่ายเงิน -ผ่านช่องทางของธนาคารกรุงไทยด้วยรูปแบบการโอนเงินแบบ PromptPay ตาม Format ที่ธนาคารกำหนด โดยดาวน์โหลดข้อมูลจากระบบ MUERP

#### **วัตถุประสงค์ :**

เพื่อเพิ่มช่องทางการจ่ายเงินให้กับมหาวิทยาลัย โดยรองรับการโอนเงินจากธนาคารกรุงไทยในรูปแบบ ของการจ่ายเงินแบบ PromptPay ผ่านระบบ MUERP

#### **เงื่อนไขการจ่ายเงินโดยวิธีโอนเงินของ KTB-PromptPay :**

1.รองรับสำหรับการตั้งหนี้ในรูปแบบการกรอก Template และ Upload ข้อมูลผ่านโปรแกรมการ ตั้งหนี้ผ่าน T-Code ZAPCV004

2. ระบุ Template ตาม Format ที่กำหนด ซึ่งประกอบด้วยข้อมูล ดังนี้

- ชื่อ-สกุล
- จำนวนเงิน
- เลขประจ าตัวประชาชนผู้รับเงิน
- E-mail ผู้รับเงิน

3. Upload ข้อมูล ผ่านโปรแกรมตั้งหนี้ T-Code ZAPCV004 รัหสเจ้าหนี้ 900006 เท่านั้น

4. ใช้ T-code F-53 Post Outgoing Payment ในการบันทึกรายการจ่ายเงินเสมอ

5. ใช้ ZAPEN014 สำหรับจัดทำไฟล์ส่งธนาคาร ตามรูปแบบที่ธนาคารกรุงไทย ซึ่งมีการปรับแก้ไข โปรแกรมให้รองรับการจ่ายเงินตาม Format ที่ธนาคารกำหนด

#### ขั้นตอนการจัดทำ **:**

1.จัดทำและตรวจสอบ Template ผ่านโปรแกรม Excel ให้ถูกต้องตาม Format

2.ตั้งหนี้โดยการ Upload ข้อมูลจาก Template ผ่าน โปรแกรมตั้งหนี้ T-Code ZAPCV004

3.จัดทำฎีกาผ่าน T-Code ZAPEN001 (1ฎีกาหลายเจ้าหนี้)

4.จ่ายเงินผ่าน T-Code F-53 Post Outgoing Payment

5.จัดทำไฟล์นำส่งธนาคาร ผ่าน T-Code ZAPEN014

### 1. จัดทำและตรวจสอบ Template ผ่านโปรแกรม Excel ให้ถูกต้องตาม Format

ระบุข้อมูล ชื่อ-สกุล จำนวนเงิน เลขบัตรประชาชน และ Email ผ่านโปรแกรม Excel เพื่อ Upload ผ่านโปรแกรมการตั้งหนี้ต่อไป

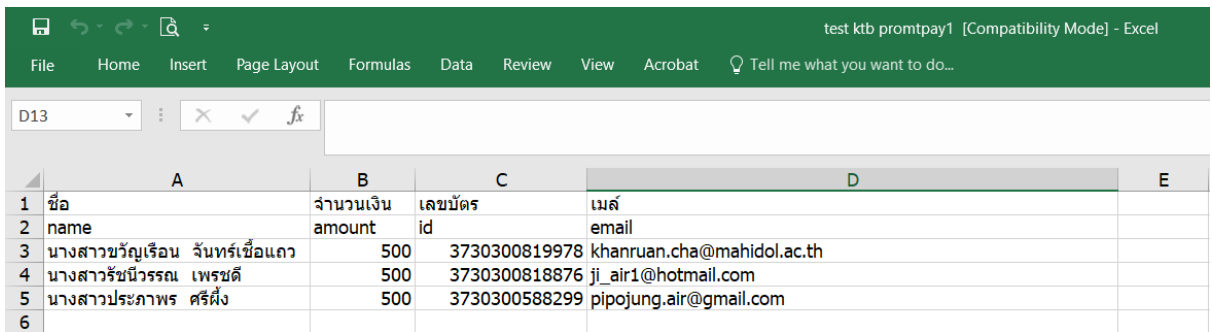

# 2. ตั้งหนี้โดยการ Upload ข้อมูลจาก Template ผ่าน โปรแกรมตั้งหนี้ T-Code ZAPCV004

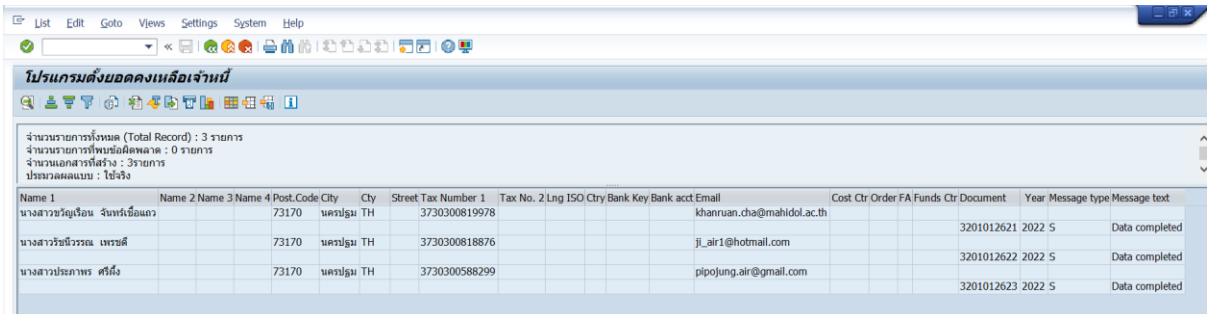

# 3. จัดทำฎีกา ผ่าน T-Code ZAPEN001 (1ฎีกาหลายเจ้าหนี้)

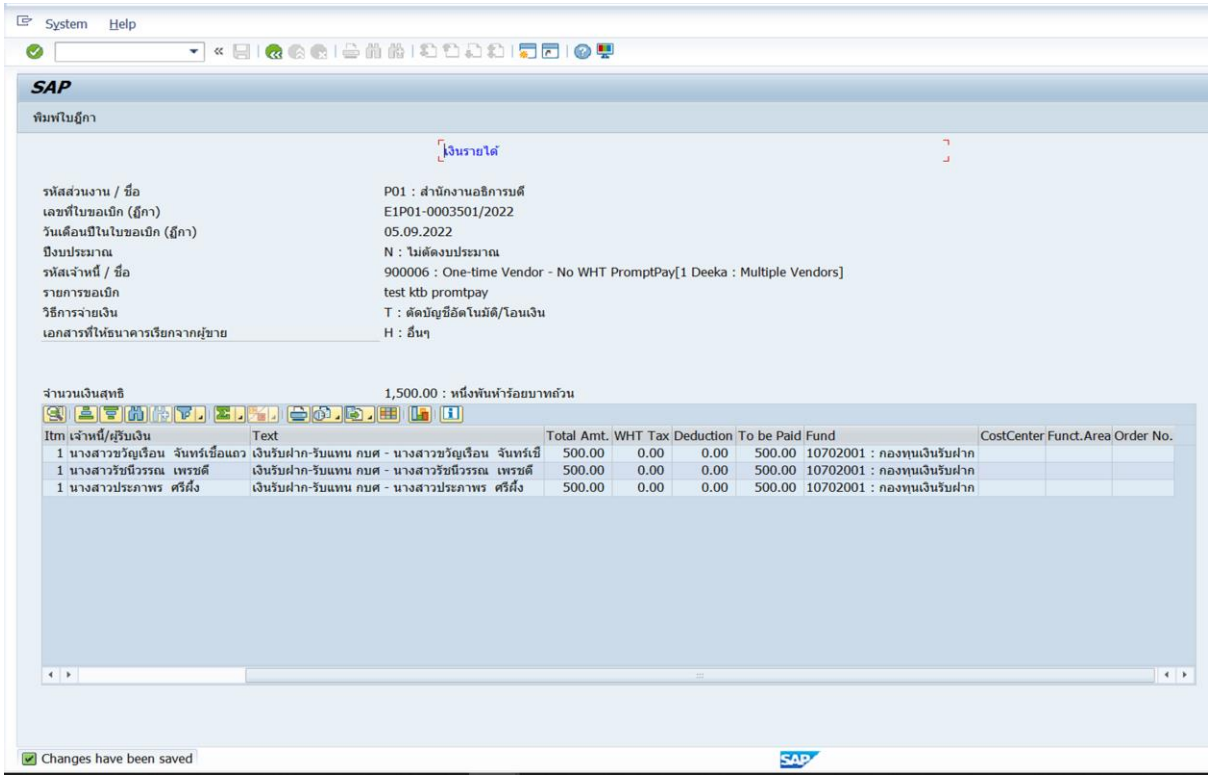

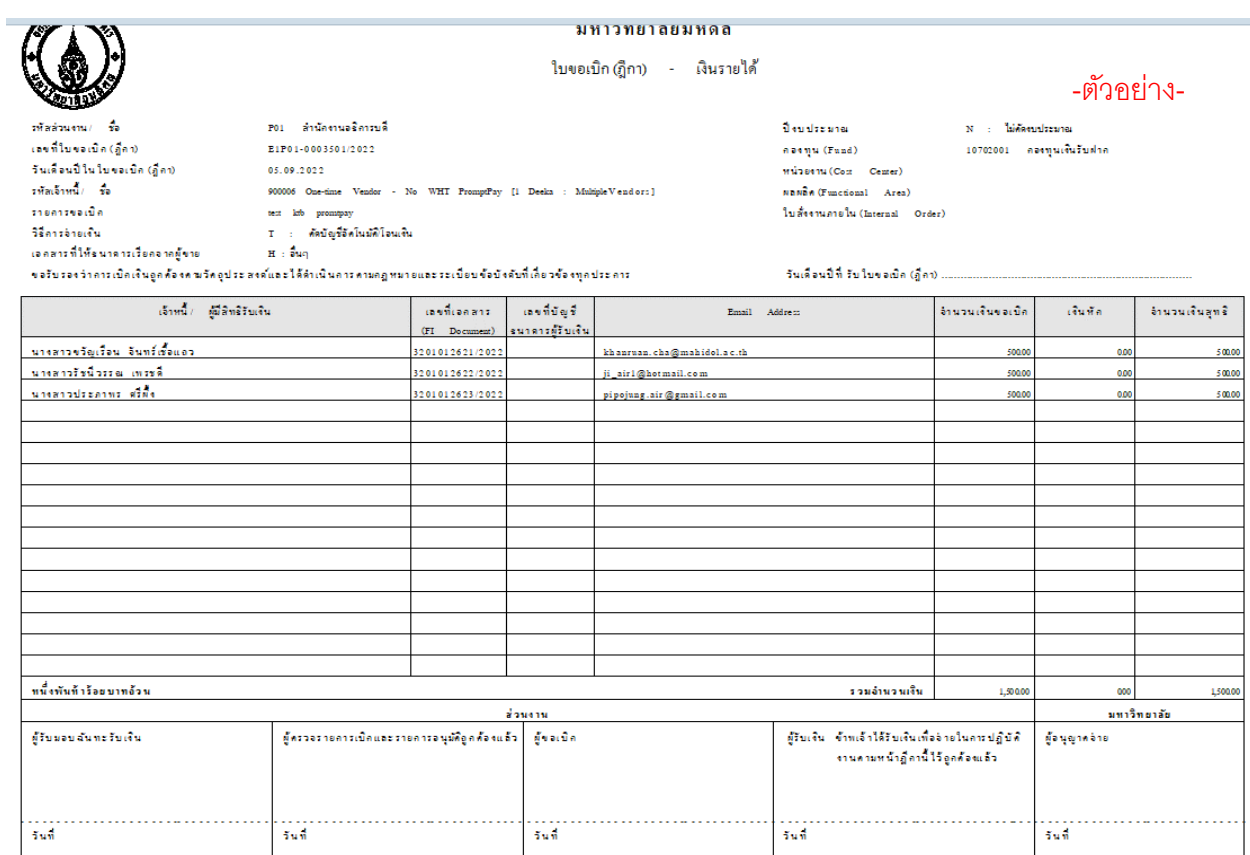

#### 4. จ่ายเงิน ผ่าน T-Code F-53 Post Outgoing Payment

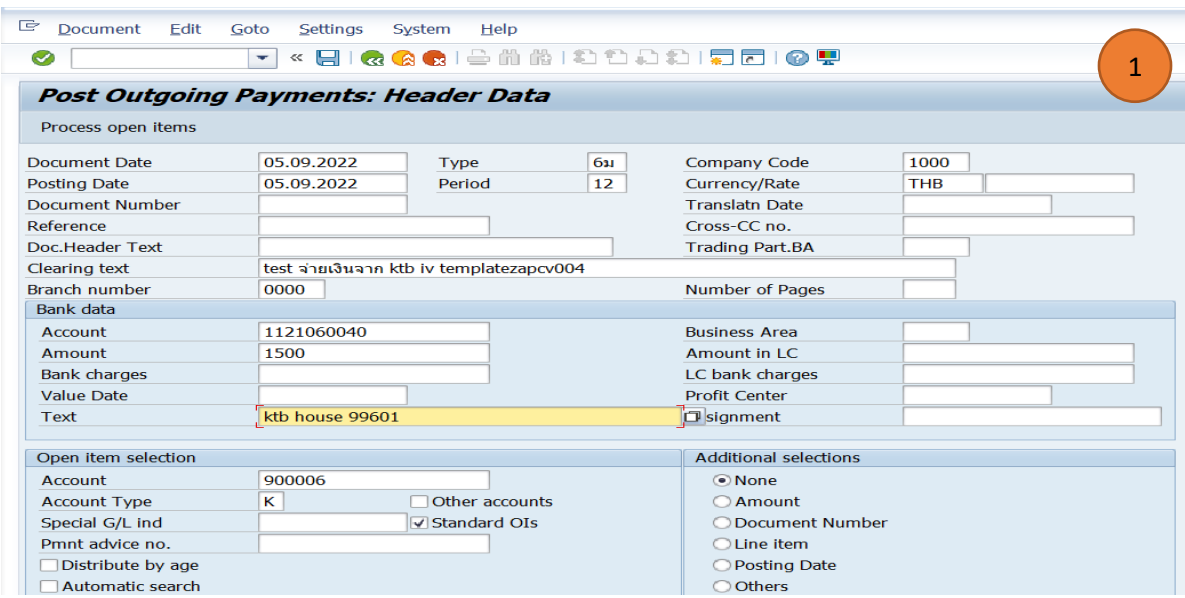

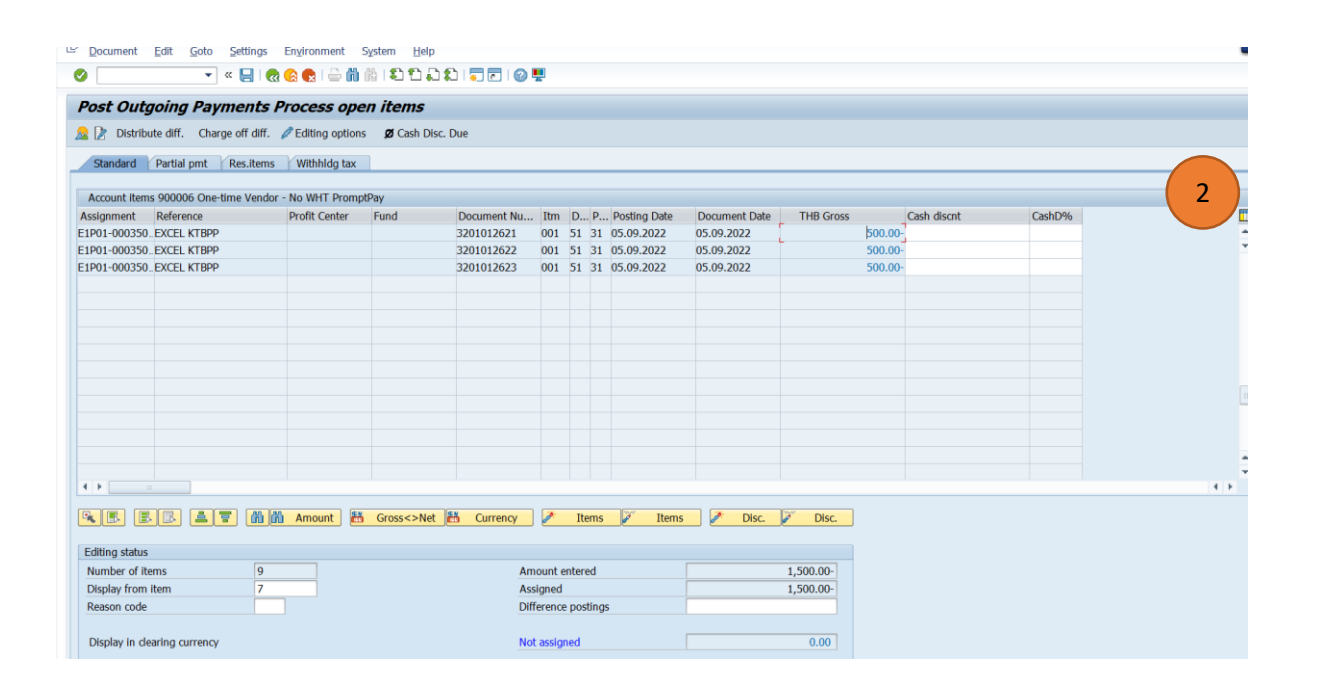

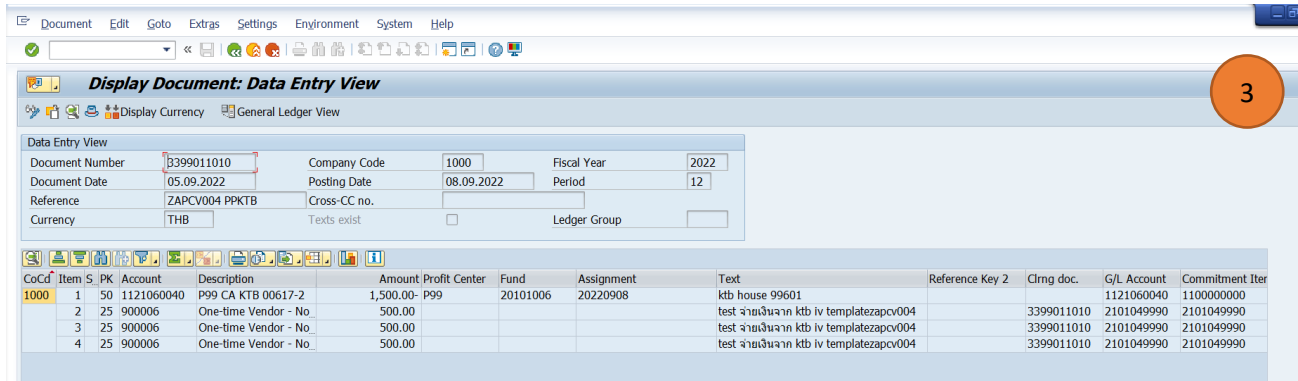

#### 5.จัดทำไฟล์นำส่งธนาคาร ผ่าน T-Code ZAPEN014

5.1 Maintain GL ที่ใช้สำหรับจ่ายเงิน ของธนาคารกรุงไทย (ทำครั้งแรกที่ใช้งานเท่านั้น)

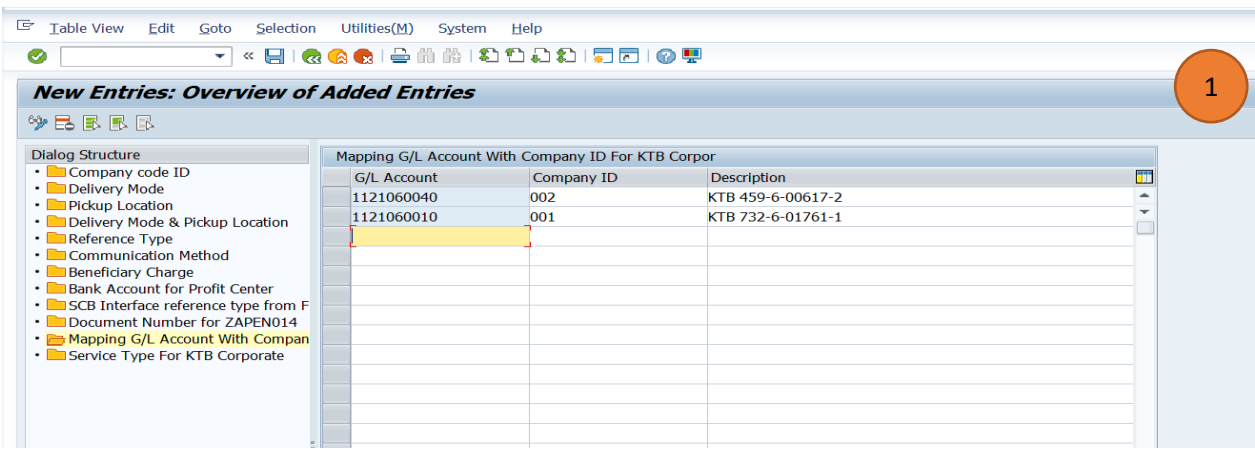

5.2 Maintain Service Type For KTB Corporate (ประเภทการจ่าย) (ทำครั้งแรกที่ใช้งานเท่านั้น)

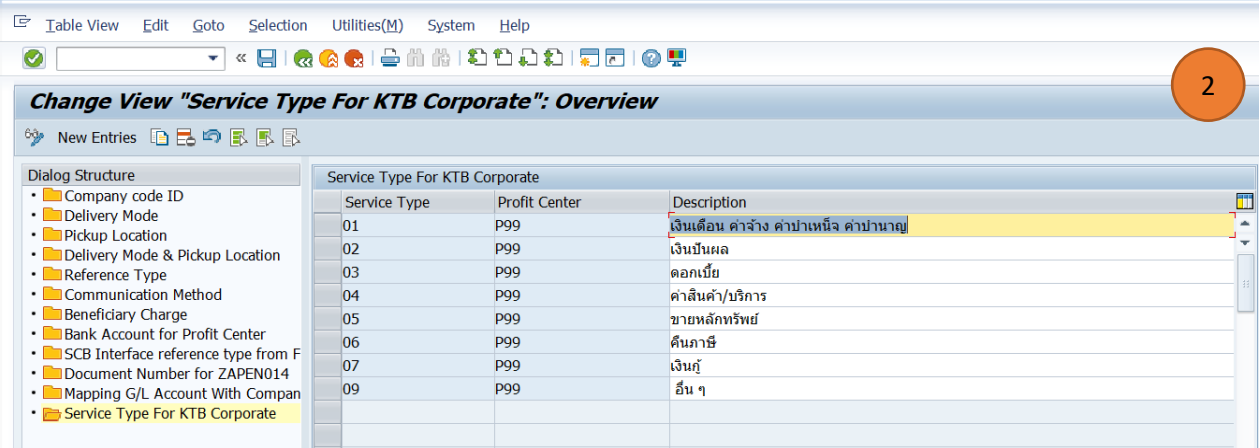

5.3 Maintain Bank Account for Profit Center เพื่อกำหนดรัหส GL ที่ผูกไว้กับเลขที่บัญชีของ ธนาคารกรุงไทย (ท าครั้งแรกที่ใช้งานเท่านั้น)

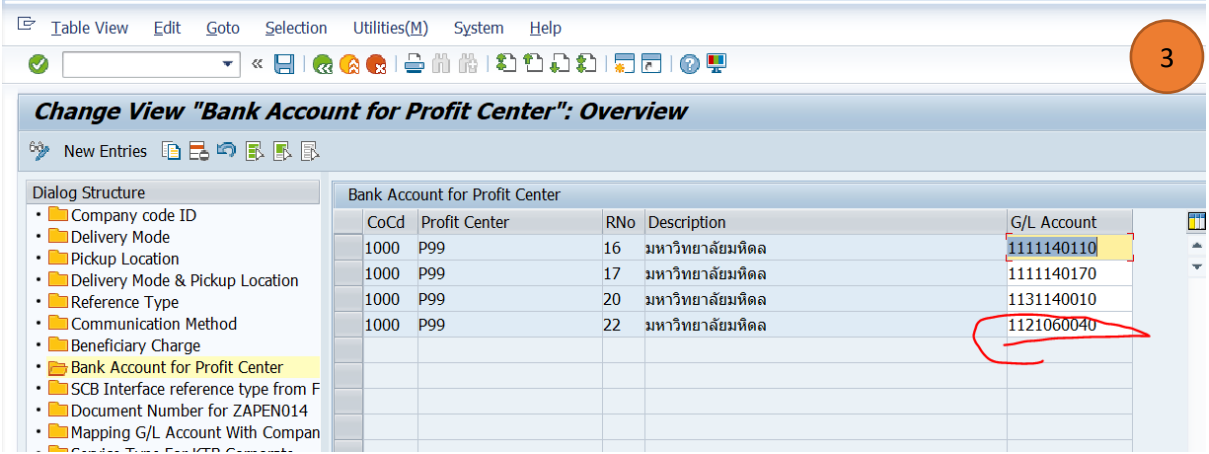

5.4 เริ่มดาวน์โหลดไฟล์ข้อมูลการจ่ายเงินให้ธนาคารผ่าน T-Code ZAPEN014 โดยระบุข้อมูลตาม รูปแบบที่กำหนด

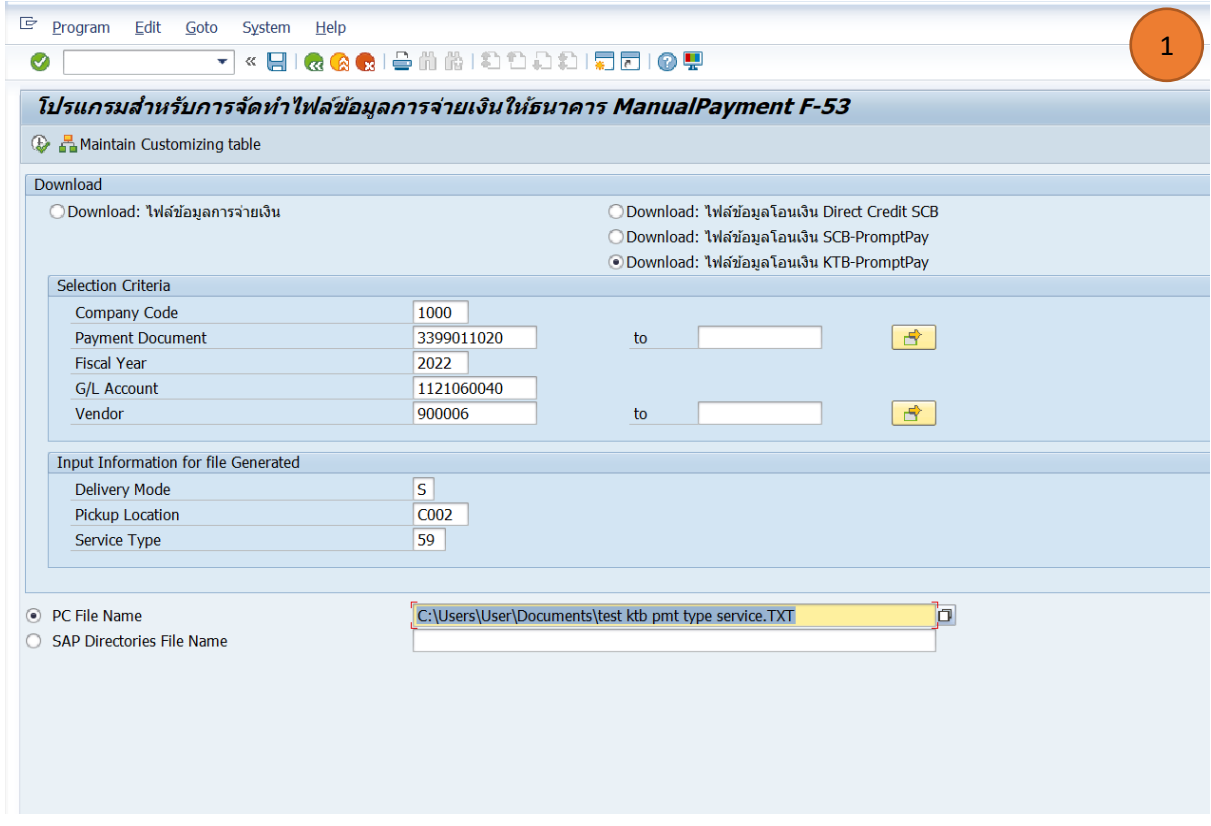

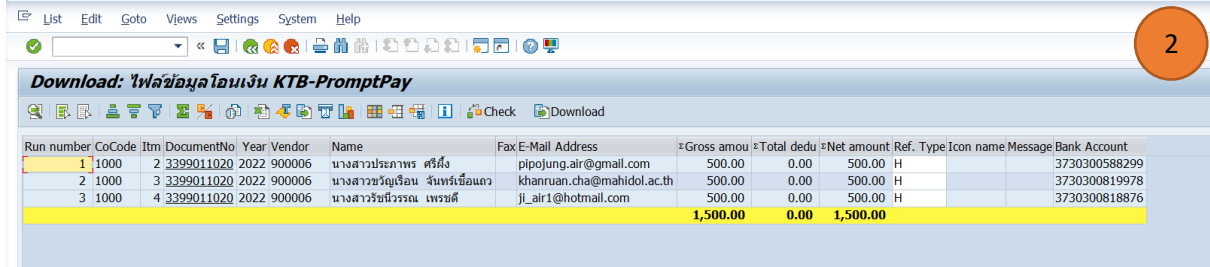

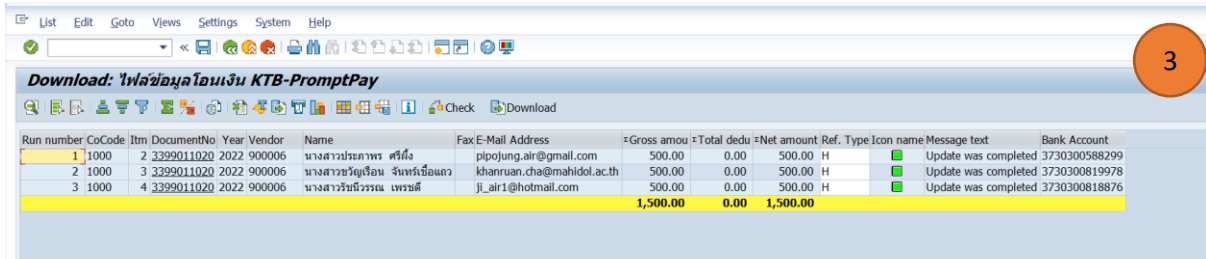

# 5.5 เมื่อดาวน์โหลดไฟล์ออกมาจากระบบ MUERP จะได้ Text File ตามรูปแบบที่ธนาคารกำหนด หลังจาก นั้นน าไฟล์ดังกล่าว อัพโหลด เข้าโปรแกรมของธนาคารต่อไป

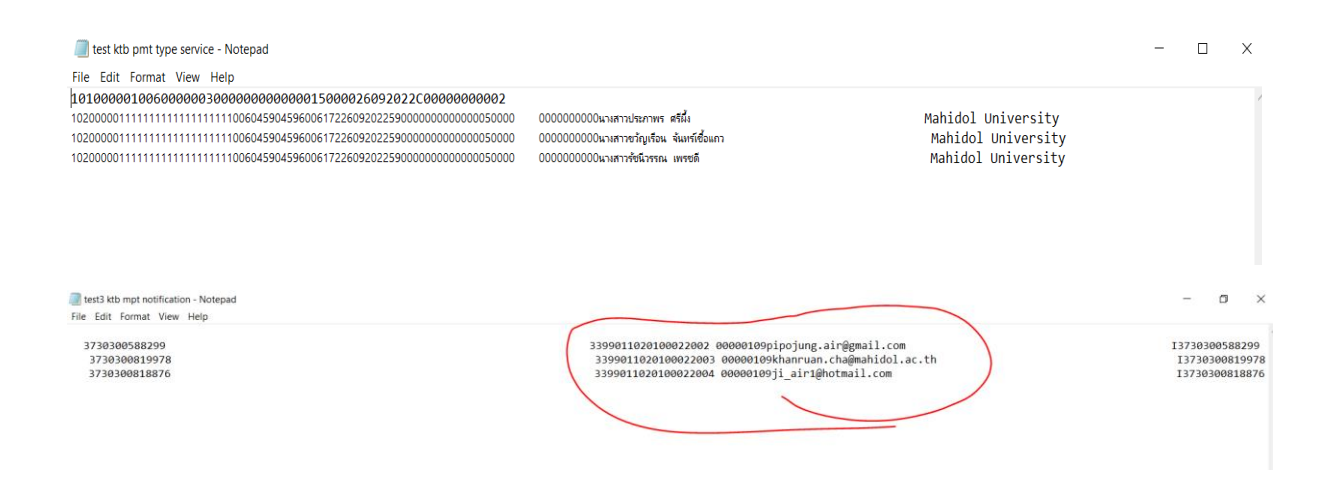

#### 5.6 เมื่ออัพโหลดไฟล์เข้าโปรแกรมของธนาคารสำเร็จจะได้หน้าจอตามตัวอย่างด้านล่าง

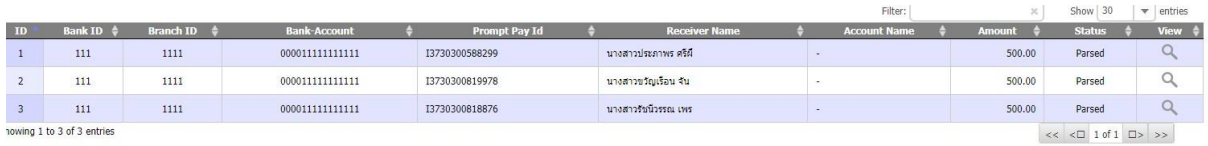